# **BildfürBild**

# **Start mit dem** Computer

Sehen und Können

 $\mathbf{P}$ 

Markt+Technik

**CAROLINE BUTZ** 

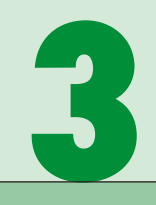

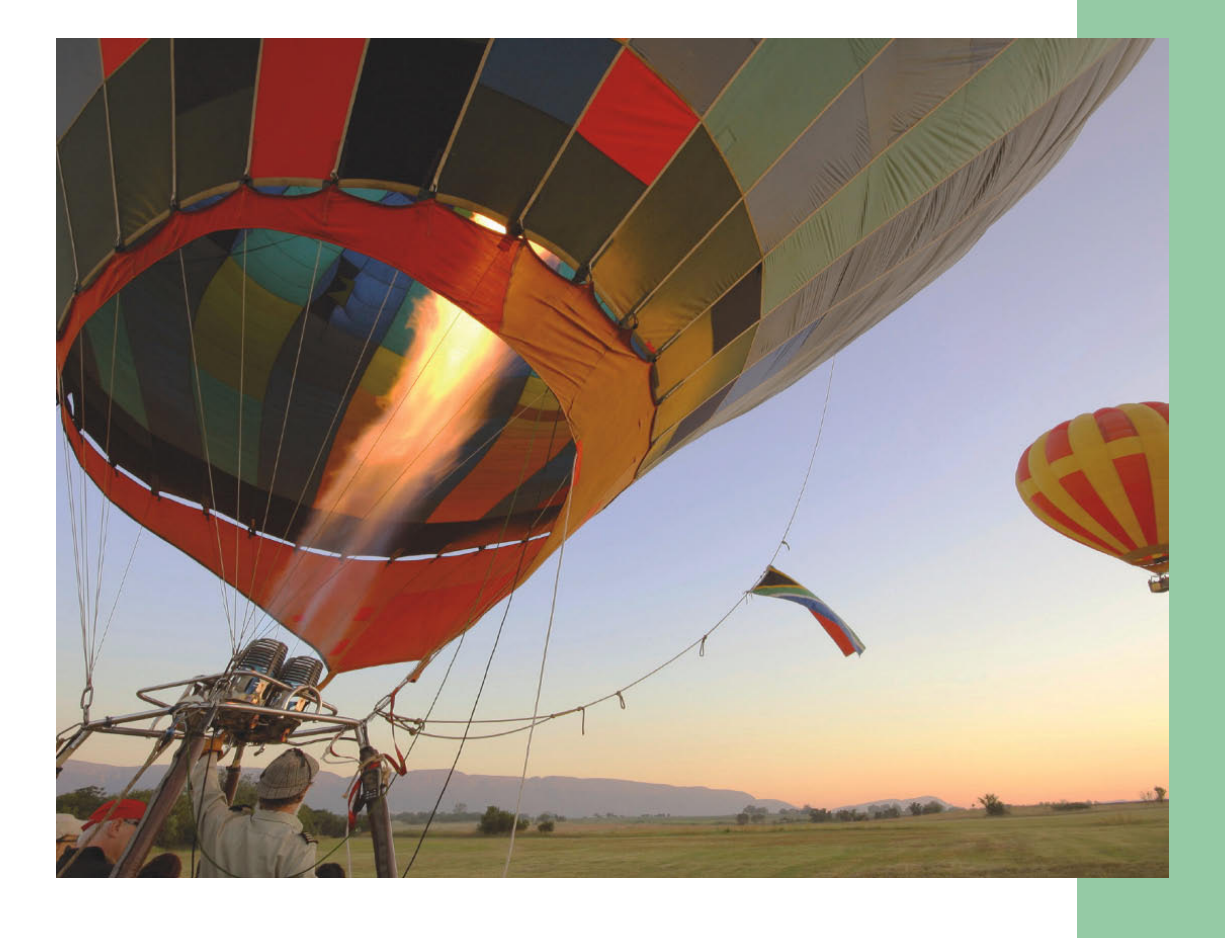

# **Der erste Start mit Ihrem Computer**

# **30 Computer gekonnt "zusammenstöpseln"**

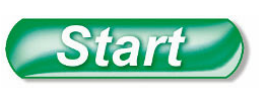

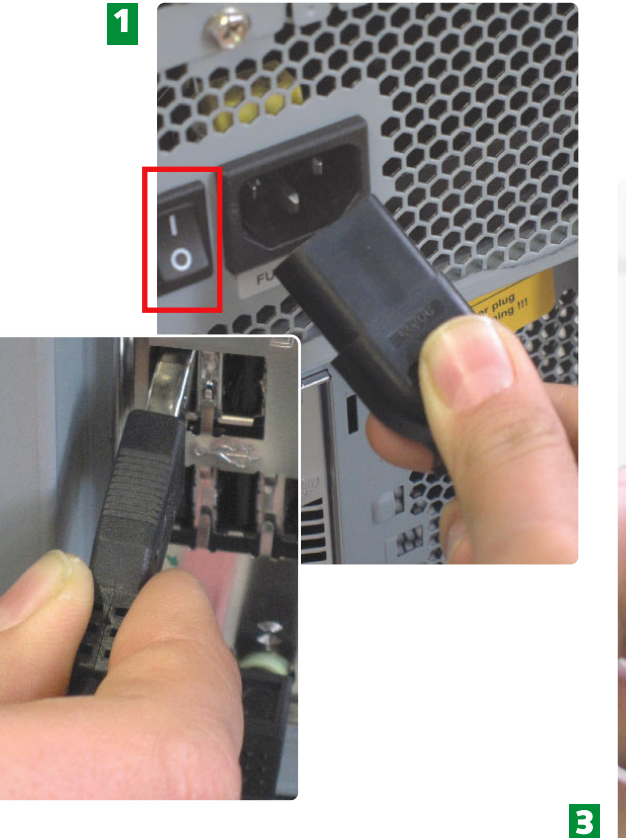

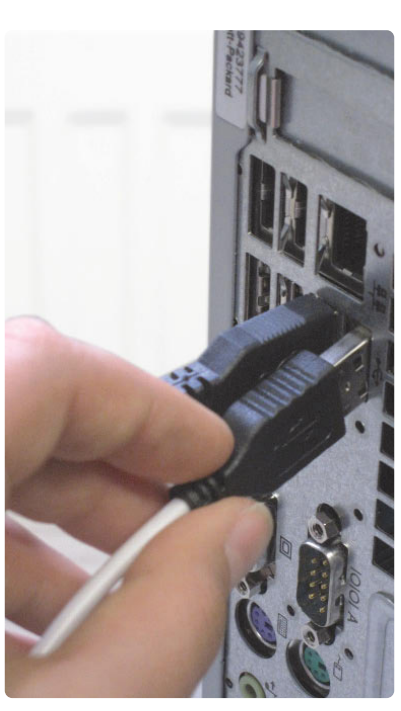

- Damit Ihr Computer den nötigen "Saft" erhält, stecken Sie das Stromkabel ein und stellen den Netzschalter (falls vorhanden) auf 1. **1**
- Stecken Sie den USB-Stecker der Maus in einen USB-Anschluss auf der Rückseite Ihres **2** Computers.
- Das Gleiche gilt für die Tastatur. Auch den USB-Stecker der Tastatur stecken Sie einfach in einen freien USB-Anschluss auf der Rückseite Ihres Computers. **3**

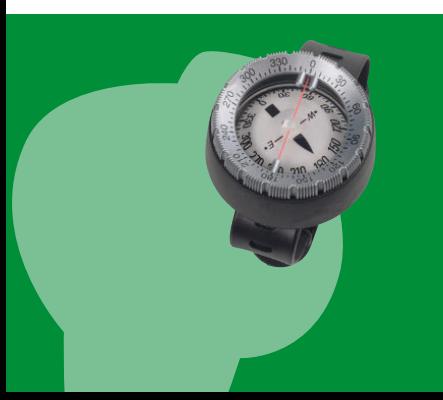

**2**

Um den Computer vor Überspannung zu schützen, kaufen Sie sich eine Steckdosenleiste mit integriertem Überspannungsschutz. Dieser kann beispielsweise bei einem Blitzeinschlag verhindern, dass Ihr Computer Schaden nimmt.

# **3 Der erste Start mit Ihrem Computer 31**

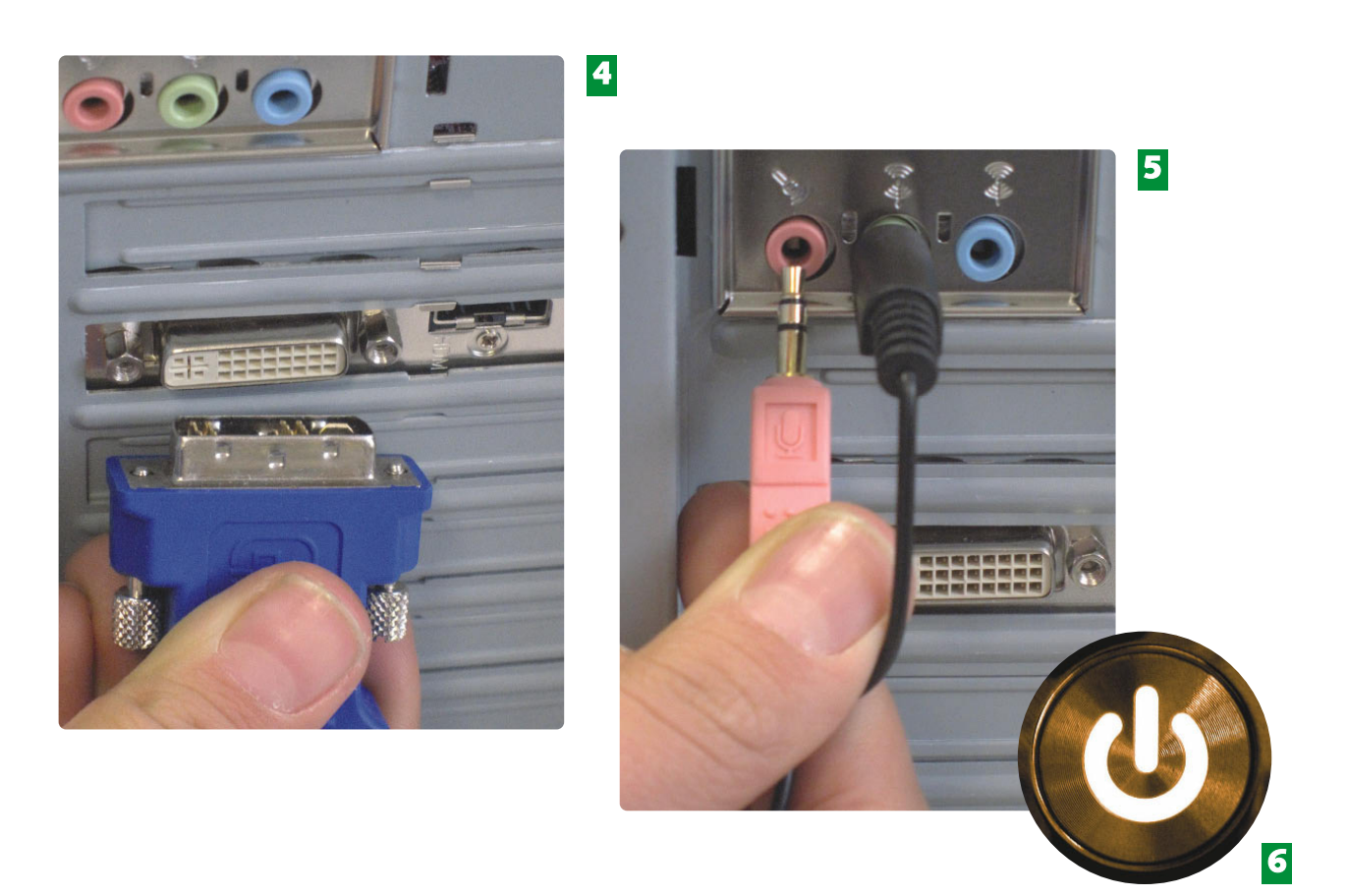

- Und natürlich nicht zu vergessen: Den Bildschirm schließen Sie mit dem VGA- oder **4** DVI-Stecker auf der Rückseite Ihres Computers an.
- Ein Mikrofon stecken Sie in die rosa 3,5-Zoll-Buchse Ihres Computers. Die Lautsprecher **5** in die grüne Buchse. Achten Sie dabei auf die Farben.
- Alles "eingestöpselt"? Dann schalten Sie den Computer an der Vorder **6** seite endgültig ein.

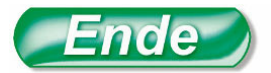

An eine **USB-Schnittstelle** (Universal Serial Bus) können Sie jedes Gerät anschließen, das mit einem USB-Stecker ausgerüstet ist.

# **FACHWORT**

Es gibt Adapter, die sich auf alte Anschlüsse (beispielswese PS/2-Stecker einer Maus oder Tastatur) stecken lassen, um die USB-Schnittstelle am Computer nutzen zu können.

### **HINWEIS**

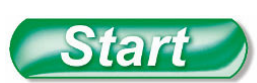

**1**

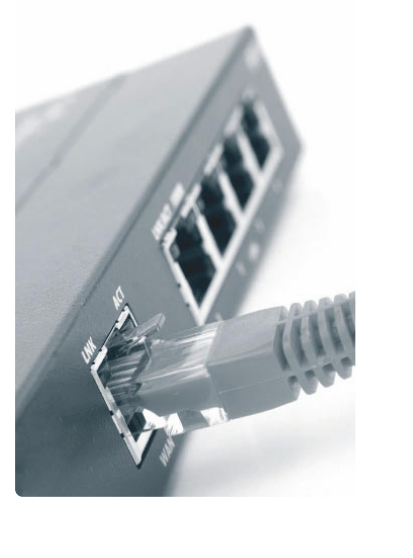

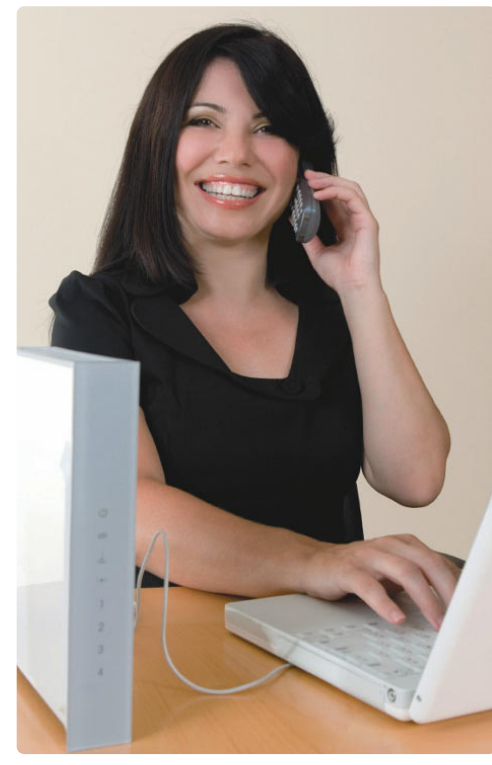

- Mit einem angeschlossenen Router (z.B. einer FRITZ!Box) erhalten Sie eine Verbindung ins Internet. **1**
- **2** Internettelefonie ist mit dem Router ebenfalls möglich.

**2**

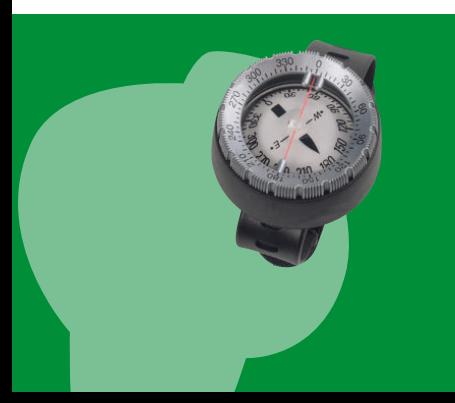

Analoge Anschlüsse und Modems, mit deren Hilfe man sich über die Telefonleitungen ins Internet einwählen konnte, gehören inzwischen zum "alten Eisen" und werden nicht mehr unterstützt. Der neue Trend heißt DSL. Vorteil: Die Übertragungsraten von Daten sind extrem schnell und es kann übers Internet auch telefoniert werden.

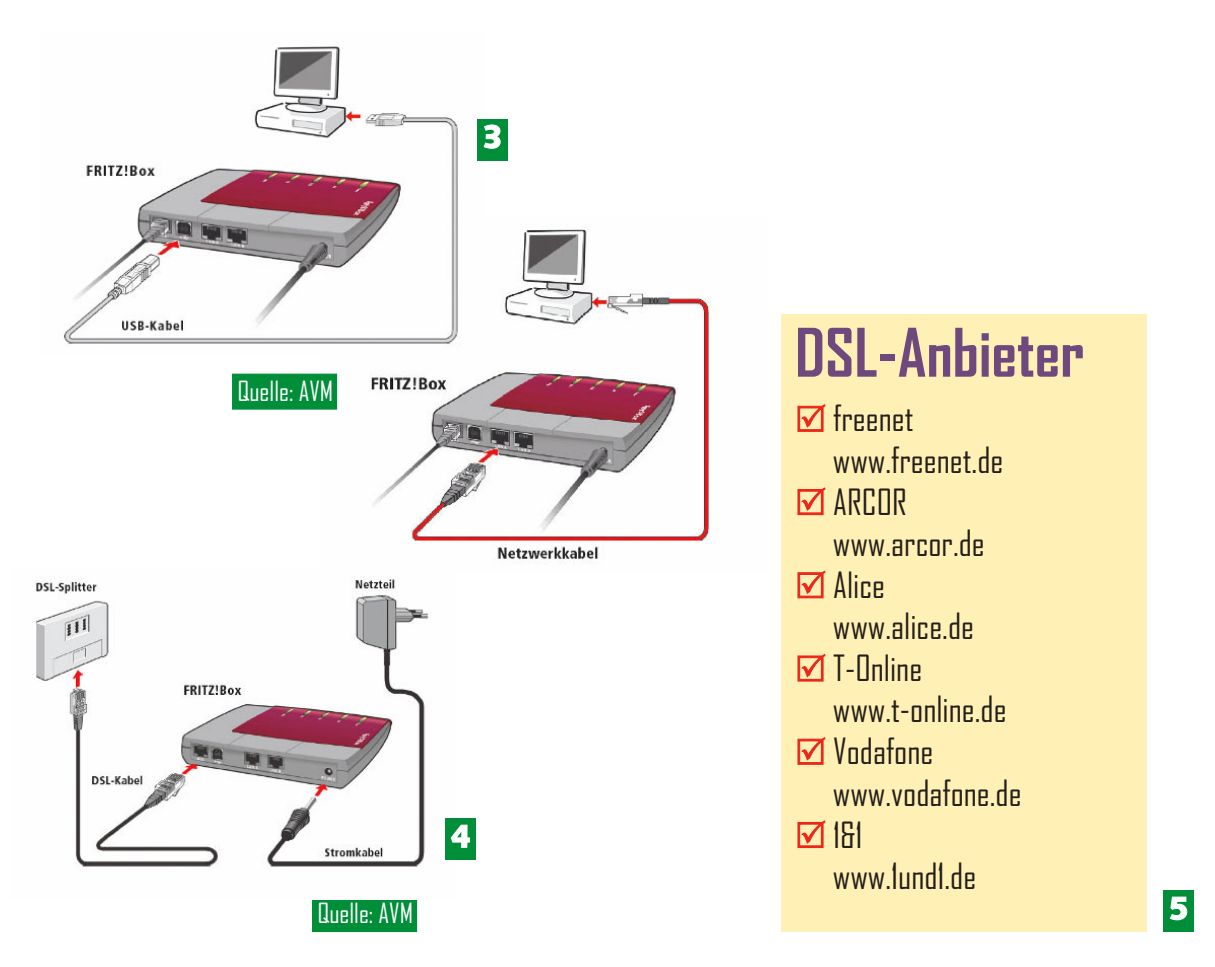

- Der Router (z.B. FRITZ!Box) kann über ein USB-Kabel oder über ein Netzwerkkabel an **3** den Computer angeschlossen werden.
- Den Router selbst (z.B. FRITZ!Box) binden Sie über den sogenannten DSL-Splitter in das Telefonnetz ein. **4**
- **5** In der aufgeführten Liste finden Sie mögliche DSL-Anbieter.

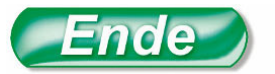

DSL nutzt die bereits verlegten Telefonleitungen des Telefonnetzes auf einer anderen, höheren Frequenz.

Über **DSL** (Digital Subscriber Line) können Daten mit hoher Übertragungsrate (bis 50.000 KBit/s) gesendet und empfangen werden.

### Ein analoger Anschluss stellt die langsamste Übertragungs geschwindigkeit her. Mit ISDN geht's schon ganz flott, doch erst mit DSL macht das Surfen im Internet richtig Spaß.

# **FACHWORT HINWEIS HINWEIS**

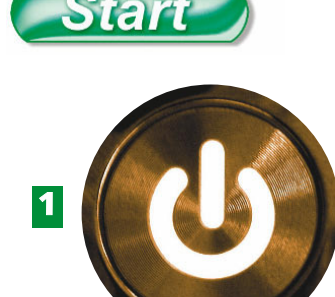

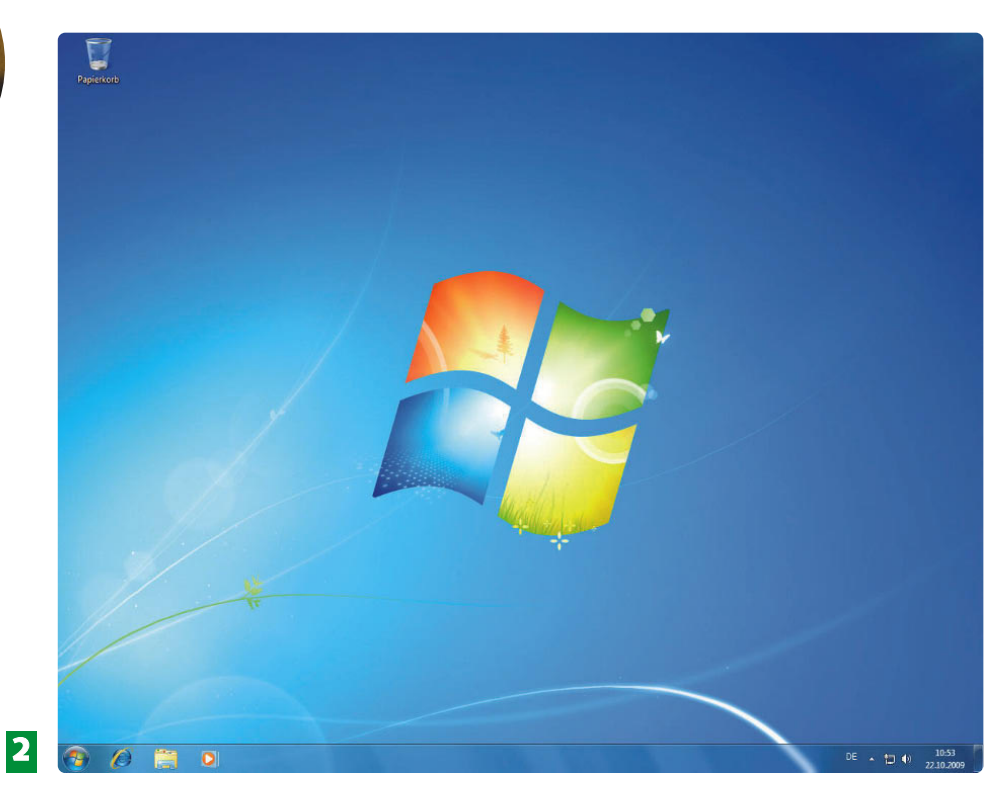

- Ist der Computer komplett, schalten Sie ihn und den Bildschirm ein. **1**
- Nach dem Start Ihres Computers sehen Sie die grafische Oberfläche von Windows 7. Je nach Computerhersteller kann das Hintergrundbild variieren. **2**

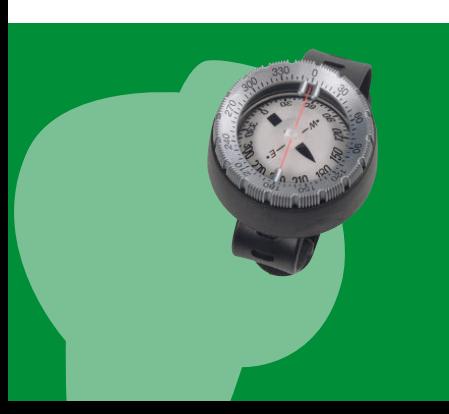

Windows kann auf unterschiedliche Art und Weise vorinstalliert und eingerichtet sein. Deshalb ist es möglich, dass Ihre Oberfläche etwas anders aussieht, als auf dem hier gezeigten Bild. Erschrecken Sie deshalb nicht! Die Funktionen und die Bedienung bleiben bei jedem Computer, der mit Windows ausgestattet ist, dieselben.

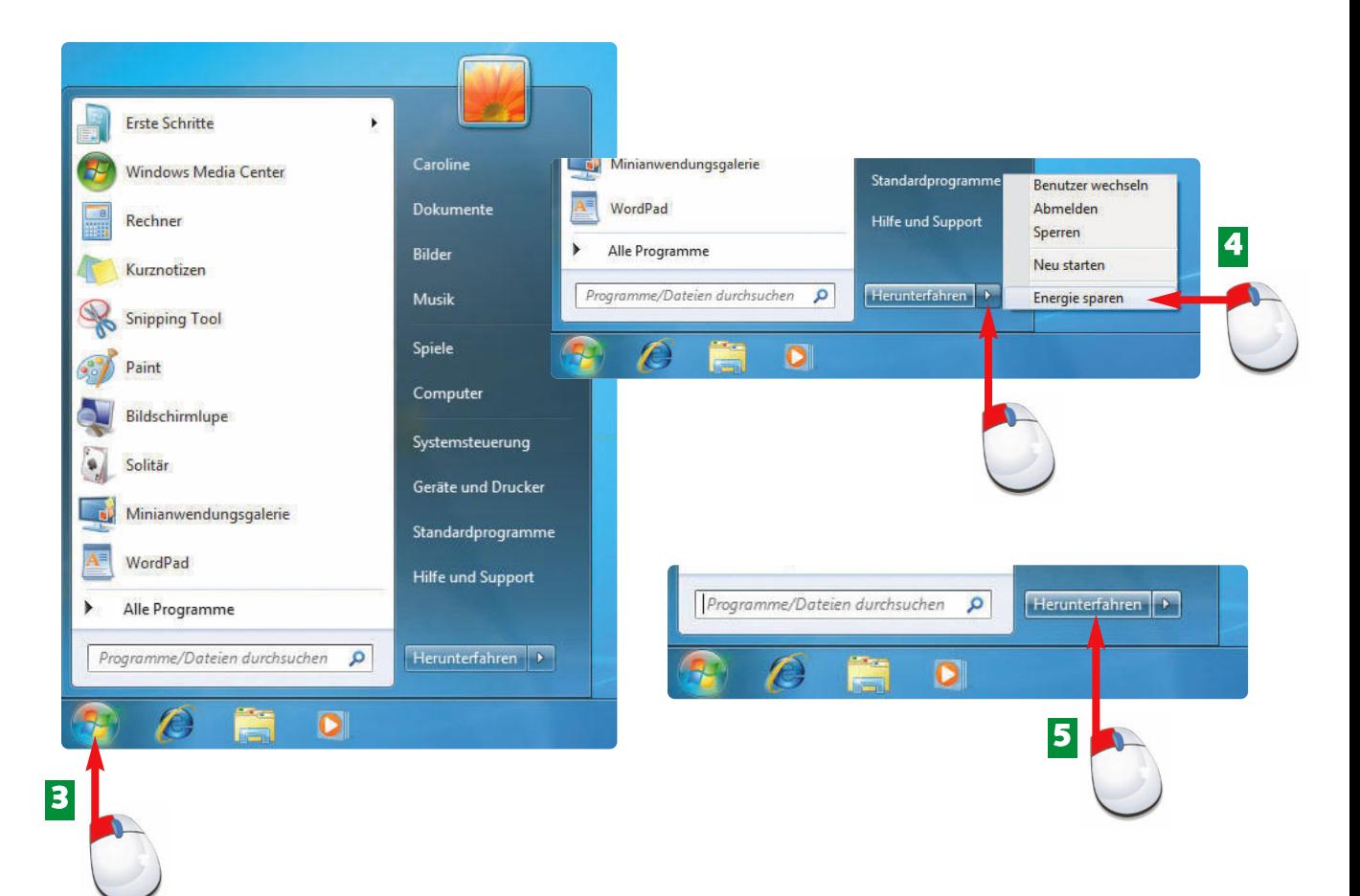

- Bewegen Sie die Maus auf *Start* und klicken Sie einmal, um das Startmenü aufzuklappen. **3**
- Möchten Sie den Computer in einen Energiesparmodus versetzen und Ihre Sitzung **4** speichern, klicken Sie auf den Pfeil und anschließend auf *Energie sparen*.
- **5** Schalten Sie den Computer aus, indem Sie auf *Herunterfahren* klicken.

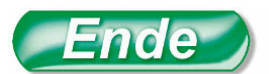

Den Computer müssen Sie ordnungsgemäß **herun ter fahren**, sonst ist er nicht in der Lage, seine Daten auf die Festplatte zu speichern.

# **FACHWORT**

Klappt das Ausschalten des Computers nicht, drücken Sie einige Sekunden den Einschaltknopf des Computers (siehe Bild 1).

**TIPP**

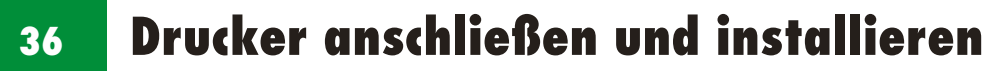

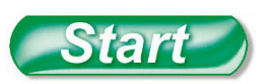

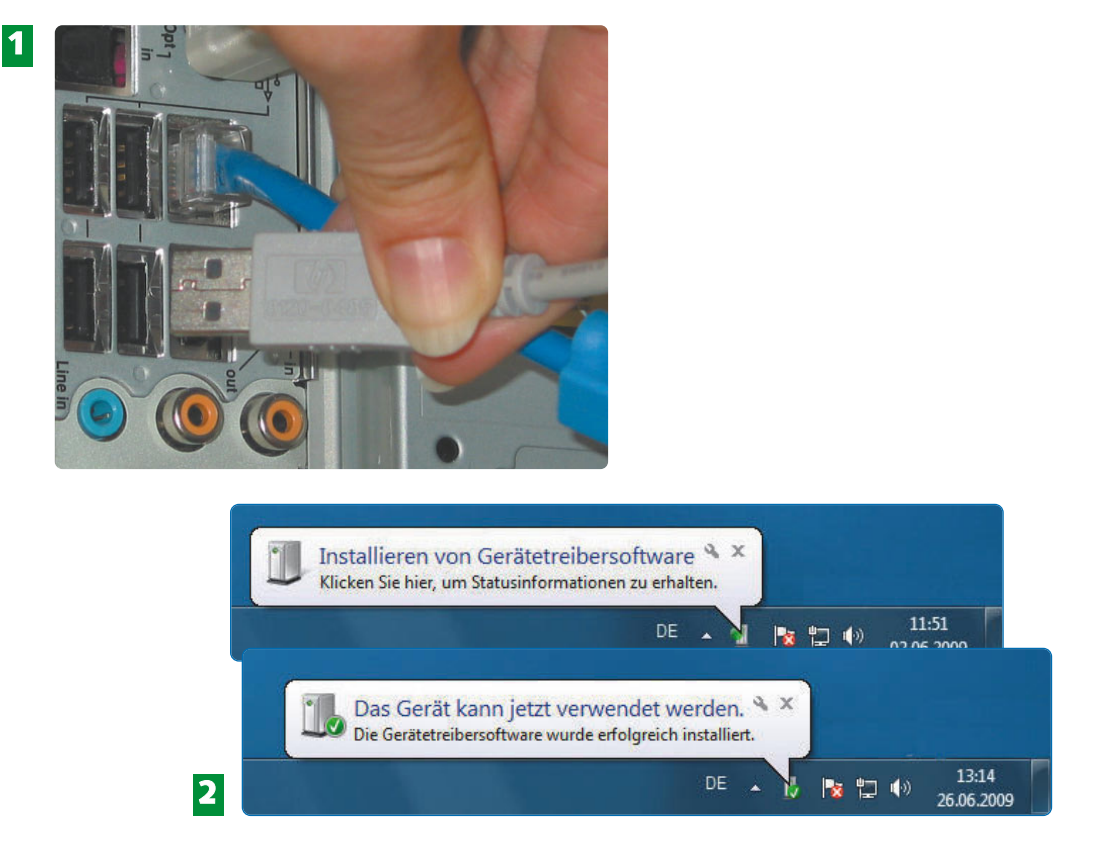

- Schließen Sie den Drucker über ein USB-Kabel an. Die Installation wird automatisch **1** durchgeführt.
- Am rechten unteren Bildschirmrand zeigt Windows an, dass der Drucker gefunden und installiert wurde. **2**

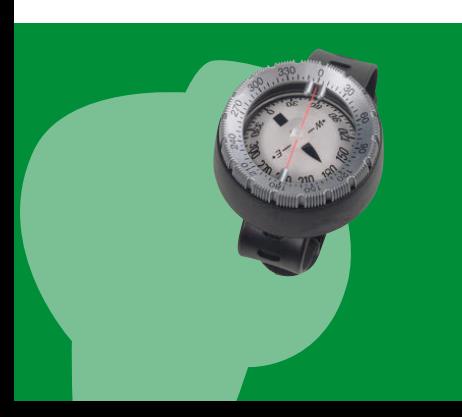

Viele Drucker enthalten in ihrem Lieferumfang eine eigene Installations-CD, mit der Sie Ihren Drucker problemlos installieren können. Beachten Sie unbedingt in der Installationsanleitung des Druckers, ob zuerst die Treiber installiert oder zuerst der Drucker angeschlossen werden muss.

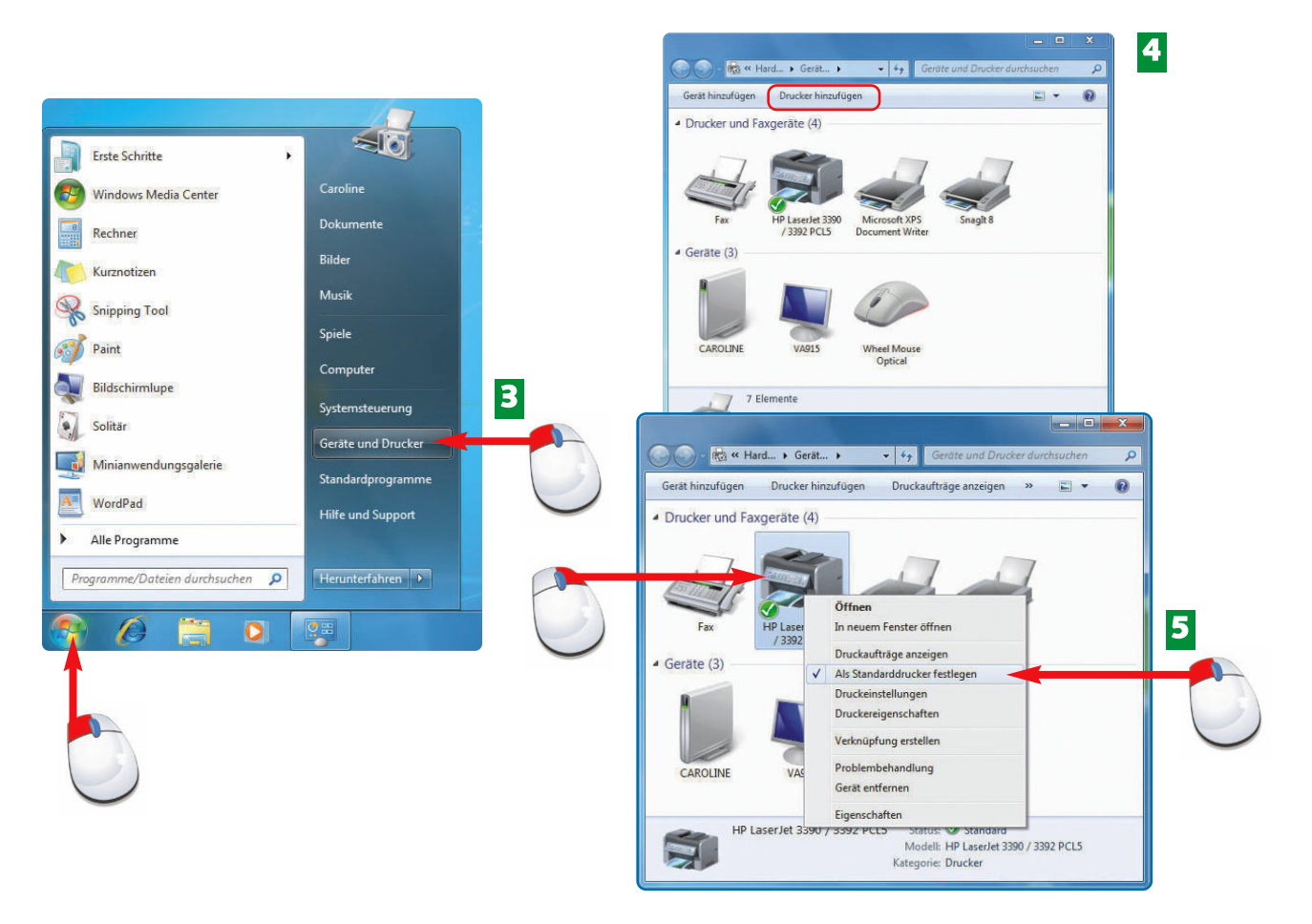

- Sollten Sie mehrere Drucker verwenden und einen Standarddrucker festlegen wollen, **3** dann klicken Sie auf *Start* und rufen dort *Geräte und Drucker* auf.
- Die installierten Drucker und sonstigen Geräte, wie beispielsweise Maus, sehen Sie im **4** folgenden Fenster.

5 Klicken Sie mit der rechten Maustaste auf den Drucker, den Sie als Standarddrucker festlegen möchten, und klicken Sie anschließend auf *Als Standarddrucker festlegen*.

**Ende** 

Sollte Ihr Drucker nicht automatisch installiert werden, dann rufen Sie im Fenster *Geräte und Drucker* einen Assistenten auf, der Sie durch die Installation Ihres Druckers führt. Klicken Sie dazu auf *Drucker hinzufügen* (siehe Bild 4).

**TIPP**

Als **Druckertreiber** wird die Software bezeichnet, die nötig ist, damit der Drucker Bilder und Texte drucken kann. Ohne ihn würde der Drucker den Computer nicht verstehen.

# **FACHWORT**